# <span id="page-0-0"></span>Projets Scratch: labyrinthe

#### Quatrième – Septembre 2021

Dans le fichier se trouve 2 labyrinthes. Il va falloir faire sortir Scratch de ce labyrinthe.

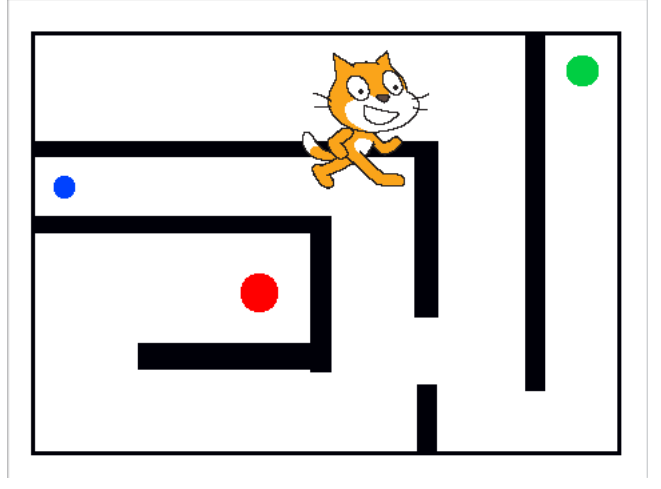

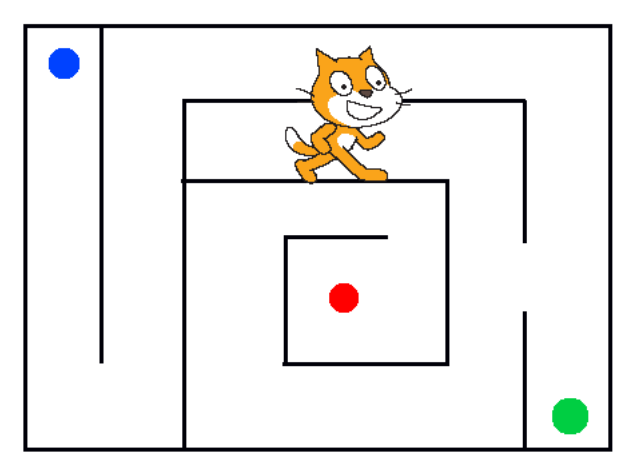

### 1 Blocs à découvrir

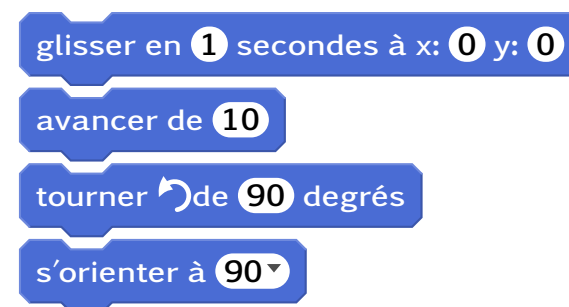

Pour bien se rendre compte de ce qui se passe, il est conseillé de mettre le block suivant entre 2 blocks de mouvement :

attendre **1** seconde

## 2 Étapes

- 1. Initialisation : Copier le fichier labyrinthe.sb2 dans son Perso puis l'ouvrir.
- 2. Scène et acteurs : Mettre Scratch sur le point bleu et le réduire pour qu'il puisse passer entre les murs.
- 3. Placement : Faire en sorte que Scratch se place sur le point bleu quand on clique sur le drapeau vert.
- 4. Sortie : Scratch doit aller du point bleu au point vert sans toucher les murs.
- 5. L'étape : Scratch doit aller du point bleu au point vert en passant la le point rouge sans toucher les murs.
- 6. Niveau 2 : Faire la même chose avec l'autre scène.

#### 3 Bonus

- Faire automatiquement changer le niveau quand Scratch arrive sur le point vert.
- Permettre à l'utilisateur de contrôler Scratch avec la souris.